# **Configurer un profil DeviSOC en environnement TSE**

#### **Prérequis :**

Avant de procéder à la configuration en mode TSE, vérifiez que vous avez bien suivi le processus d'installation TSE de DeviSOC : **[Mode TSE](http://doc.socinformatique.fr/doku.php?id=devisoc:installation:mode_tse)**

Ce document s'adresse aux personnes en charge de l'informatique (technicien informatique, DSI) ou référent d'entreprise.

L'utilisation en mode TSE de DeviSOC nécessite :

- Un serveur avec un système d'exploitation Windows (Windows Server 2008 minimum)
- Un système de contrôle à distance installé dans l'entreprise (RDP Windows ou autre logiciel tier)
- Une gestion des droits utilisateurs (stratégie Active Directory, LDAP, domaine réseau, etc…)
- Des licences DeviSOC compatible TSE

#### **Pourquoi faire un profil ?**

Un profil dans DeviSOC est un dossier utilisateur dans lequel les personnalisations et favoris propres à la personne propriétaire du profil vont être stockées.

Les profils DeviSOC permettent donc d'établir des droits d'accès, des droits d'utilisation et/ou des droits de visibilité sur des éléments personnalisable du logiciel, tels que les navigateurs personnalisés, les styles personnalisés, etc…

## **1 : Vérifier les configurations de bases**

Avant toutes opérations, assurez-vous :

- D'être sur une session administrateur du poste ou du domaine !
- D'être seul sur le serveur TSE afin d'éviter des coupures de service sur les autres utilisateurs. (Planifier une maintenance)

Une fois DeviSOC installé en mode TSE, vérifiez que les paramètres suivants soient bien renseignés dans les propriétés de la cible du raccourci DeviSOC v5.3X.exe :

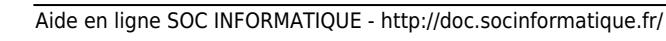

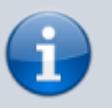

Last<br>update: update: apdace. devisoc:installation:configuration\_tse http://doc.socinformatique.fr/doku.php?id=devisoc:installation:configuration\_tse&rev=1581441783<br>2020/02/11 17:23

**-profil "%username%"**

Si tel n'est pas le cas, rajoutez-les manuellement comme sur l'image ci-dessous :

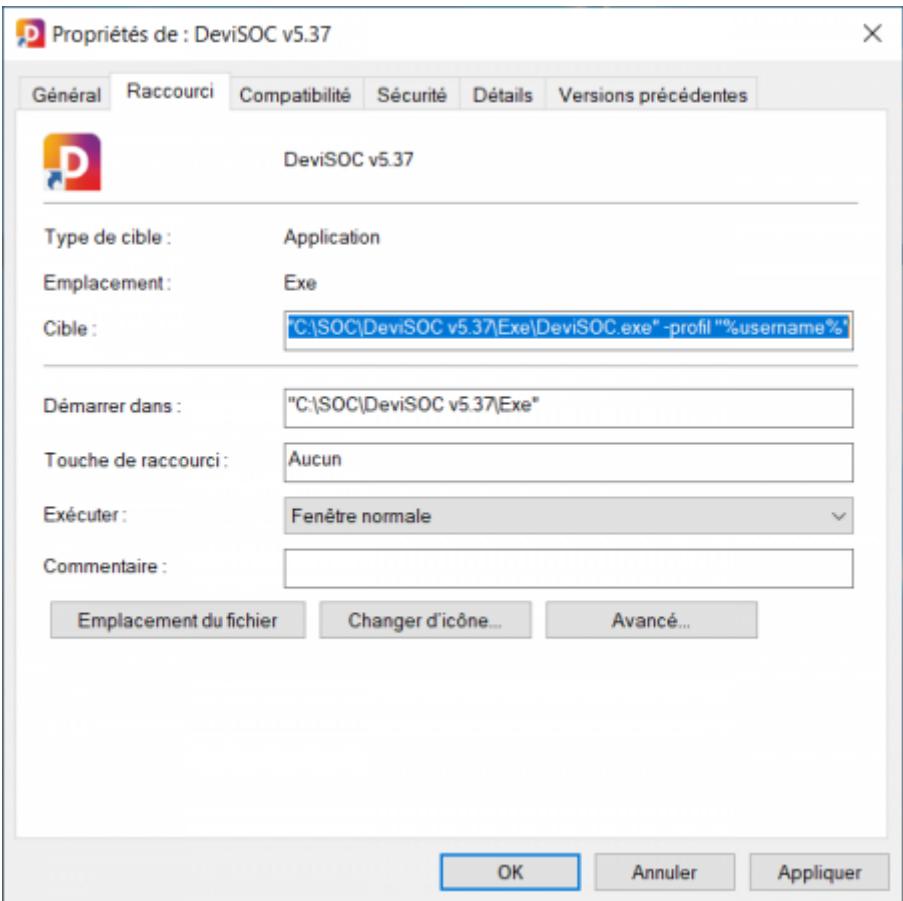

Cette configuration permet de démarrer sur le profil de la session Windows actuellement connecté en contrôle à distance dans DeviSOC afin que chaque personne est son propre profil utilisateur.

### **2 : Exemple de création d'un profil DeviSOC**

Par défaut, chaque utilisateur en profil TSE utilisera le profil Commun de DeviSOC. De ce fait chaque personne aura les mêmes configurations et paramètres logiciels.

Dans le cas d'une séparation des répertoires utilisateurs voulus par le client, il est primordiale que chaque utilisateur ait son propre dossier DeviSOC.

#### **A: Créer un profil depuis l'assistant DeviSOC :**

- 1. Démarrez DeviSOC
- 2. Allez dans l'onglet **« Outil »** puis cliquez sur **« Profil »**
- 3. Enfin, cliquez sur **« Gestion de profil »**

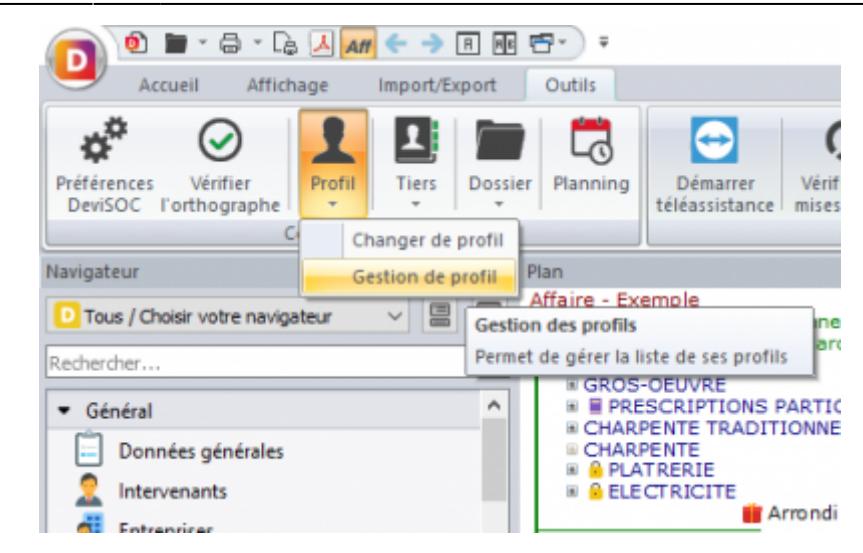

Une fenêtre de gestion des profils apparaît, vous permettant de créer, modifier et supprimer vos profils DeviSOC.

Le but est de créer les noms des profils.

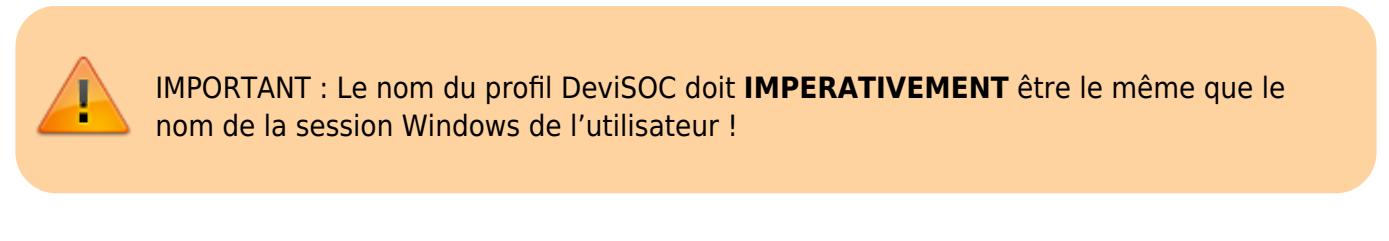

Pour connaitre le nom utilisateur de la session, vous pouvez le retrouver en ouvrant une invite de commande MSDOS :

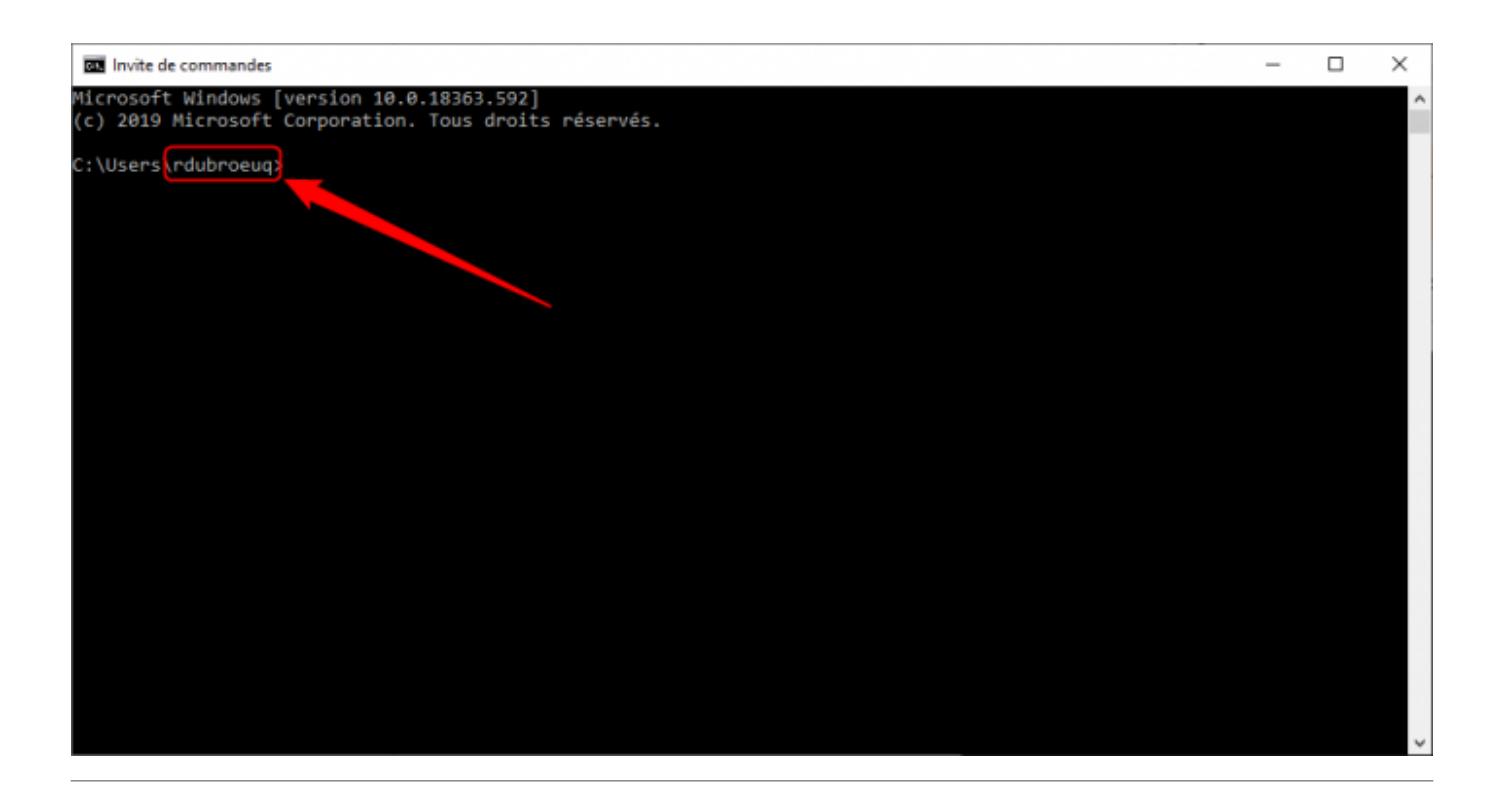

Last<br>update: update: apdace. devisoc:installation:configuration\_tse http://doc.socinformatique.fr/doku.php?id=devisoc:installation:configuration\_tse&rev=1581441783<br>2020/02/11 17:23

#### **B : Exemple du profil RDUBROEUQ**

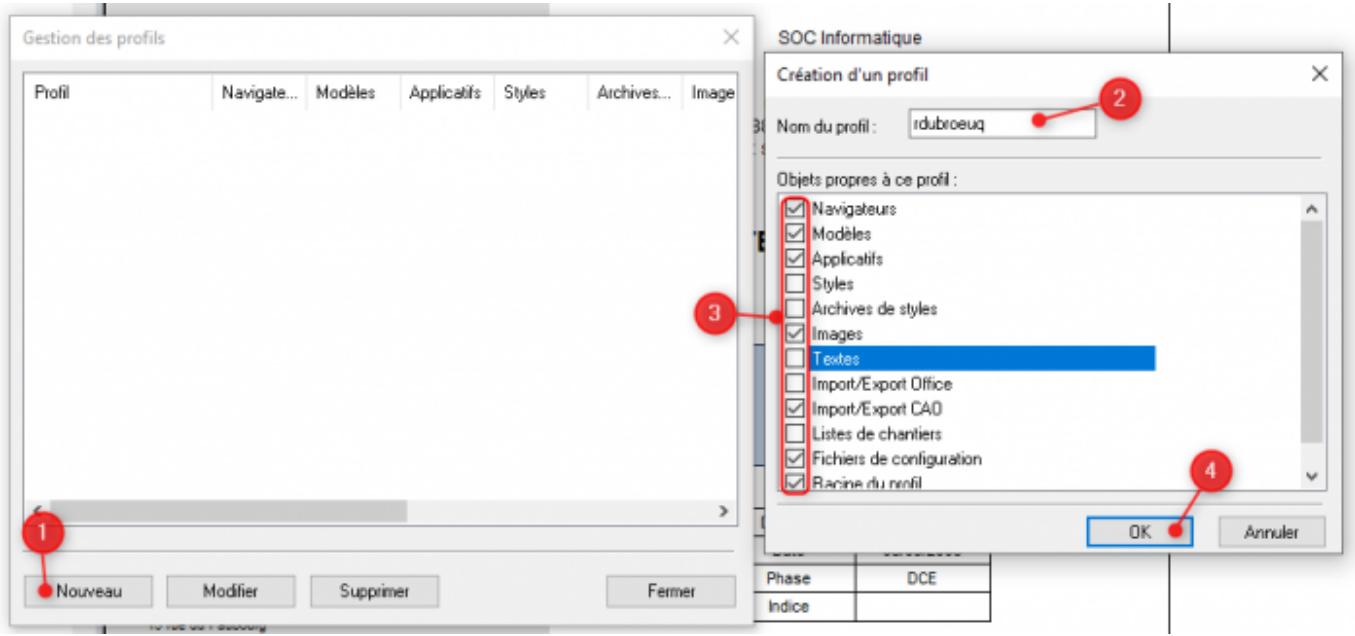

La liste des objets propres à ce profil dépend des besoins. Si vous cochez un élément, ce dernier sera personnel au profil.

En laissant décoché, le profil prendra les éléments du dossier **Commun**.

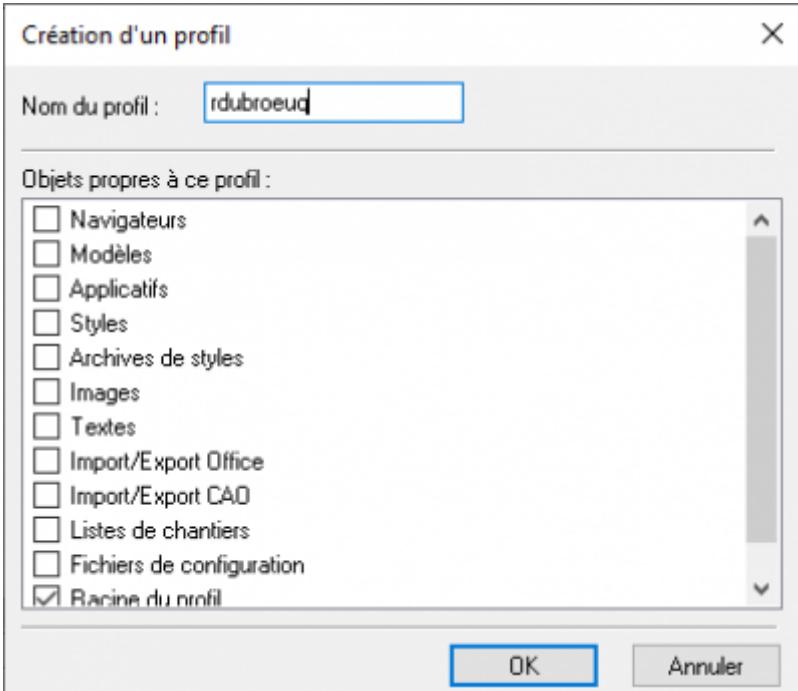

Dans cet exemple, le profil **RDUBROEUQ** pourra avoir des navigateurs personnalisés, mais héritera des modèles DeviSOC du profil Commun.

Généralement, les dossiers utiles d'avoir dans le profil personnel sont :

**Navigateur :** permet d'avoir ses propres navigateurs DeviSOC

- **Modèles :** permet d'avoir ses propres modèles d'affaire dans DeviSOC
- **Styles :** permet d'avoir ses propres styles personnalisés dans DeviSOC
- **Images :** permet d'avoir ses propres images dans DeviSOC
- **Textes :** permet d'avoir ses propres textes contrats dans DeviSOC
- **Racine du profil :** obligatoire pour créer le dossier

Les autres dossiers peuvent être laissés en héritage du profil Commun.

S'il s'agit de votre premier profil personnalisé, ce message apparaitra vous expliquant que DeviSOC va redémarrer pour utiliser le profil.

## **3 : Reprendre les paramètres d'un profil déjà créé :**

[Si vous avez déjà des profils utilisateurs créés et que vous devez créer un nouveau, tout en sachant](http://doc.socinformatique.fr/lib/exe/detail.php?id=devisoc%3Ainstallation%3Aconfiguration_tse&media=devisoc:installation:configuration_devisoc_mode_tse_06.png) [qu'il possède les mêmes droits que ceux déjà existants, vous pouvez simplement dupliquer le profil](http://doc.socinformatique.fr/lib/exe/detail.php?id=devisoc%3Ainstallation%3Aconfiguration_tse&media=devisoc:installation:configuration_devisoc_mode_tse_06.png) [depuis Windows et le renommer, comme ceci :](http://doc.socinformatique.fr/lib/exe/detail.php?id=devisoc%3Ainstallation%3Aconfiguration_tse&media=devisoc:installation:configuration_devisoc_mode_tse_06.png)

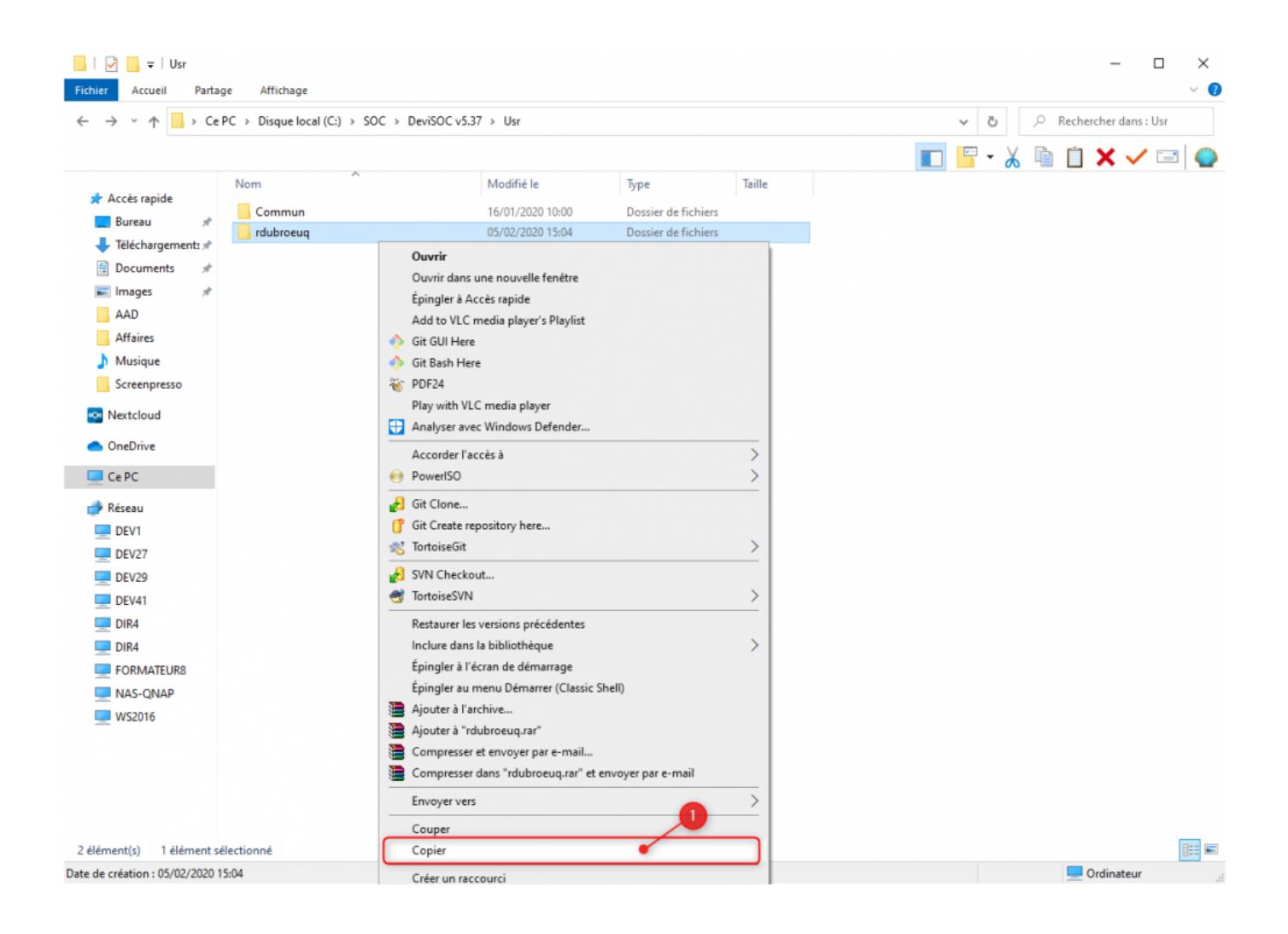

Attention, comme précédemment, le nom du profil doit être exactement le même nom que la session utilisateur Windows ! Last update: 2020/02/11 17:23 devisoc:installation:configuration\_tse http://doc.socinformatique.fr/doku.php?id=devisoc:installation:configuration\_tse&rev=1581441783

From:

<http://doc.socinformatique.fr/>- **Aide en ligne SOC INFORMATIQUE**

Permanent link: **[http://doc.socinformatique.fr/doku.php?id=devisoc:installation:configuration\\_tse&rev=1581441783](http://doc.socinformatique.fr/doku.php?id=devisoc:installation:configuration_tse&rev=1581441783)**

Last update: **2020/02/11 17:23**

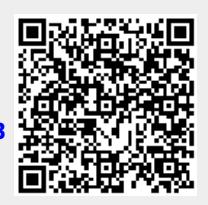